# UNIT 0 GETTING STARTED

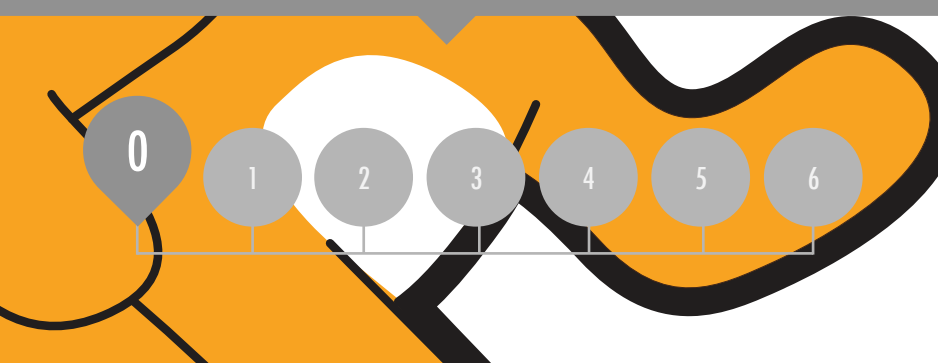

### YOU ARE HERE WHAT'S INCLUDED

INTRODUCING SCRATCH SCRATCH ACCOUNT DESIGN JOURNAL SCRATCH SURPRISE SCRATCH STUDIO CRITIQUE GROUP

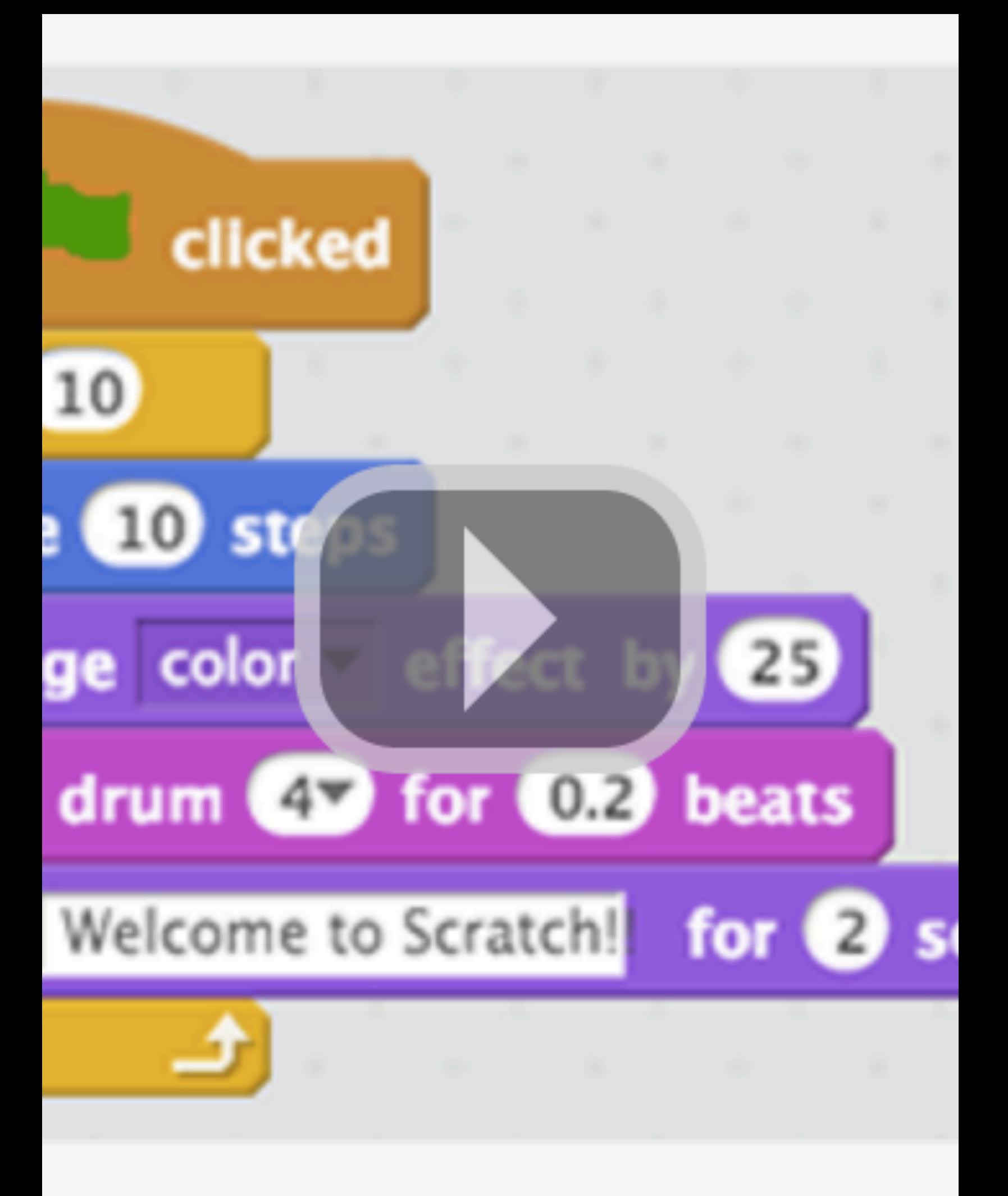

## SCRATCH ACCOUNT

#### NEW TO SCRATCH? GET STARTED BY CREATING YOUR SCRATCH ACCOUNT!

You will need a Scratch account to create, save, and share your Scratch projects. The steps below will walk you through creating a new account and setting up your profile.

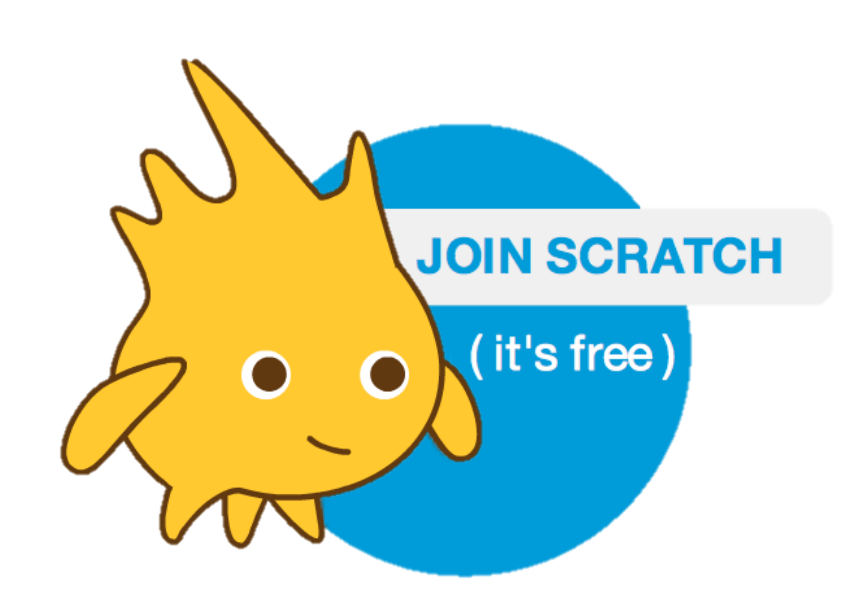

#### START HERE

- $\Box$  Open a web browser and navigate to the Scratch website: http://scratch.mit.edu
- $\Box$  On the homepage, click on "Join Scratch" at the top on the right or in the blue circle.  $------$
- $\Box$  Complete the three steps to sign up for your very own Scratch account! -------

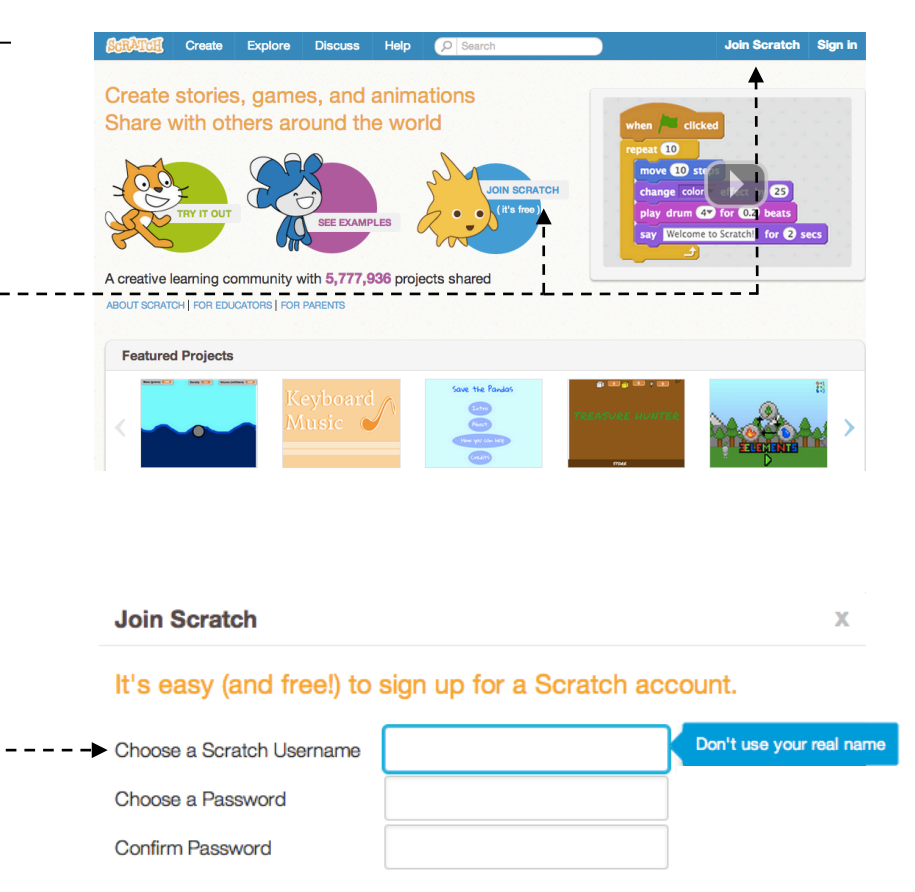

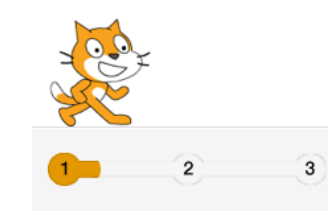

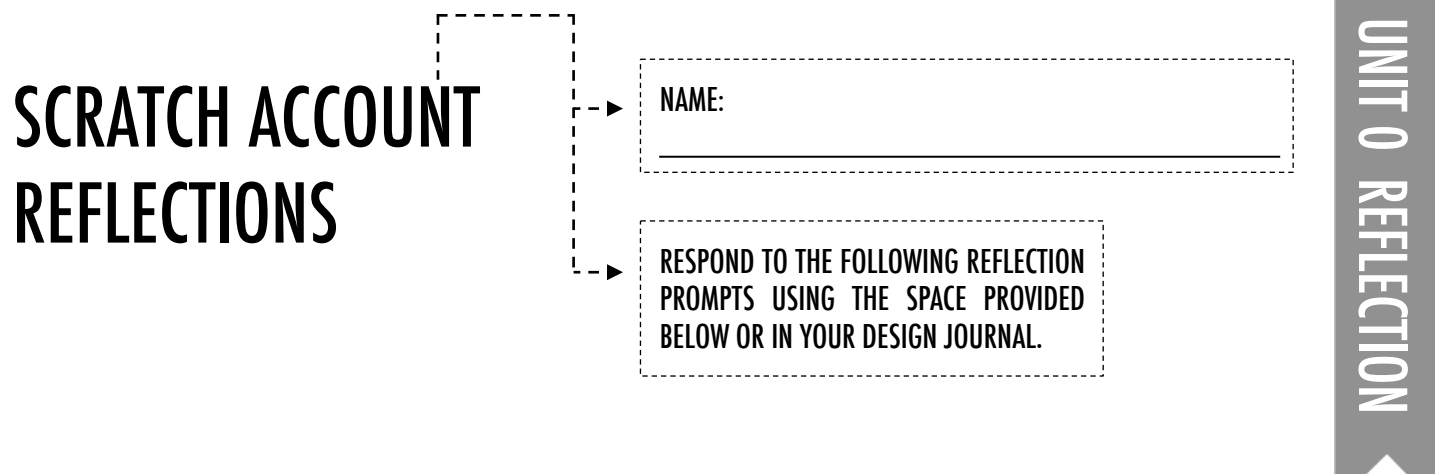

+What is your Scratch account username?

+What is a hint to help you remember your password?

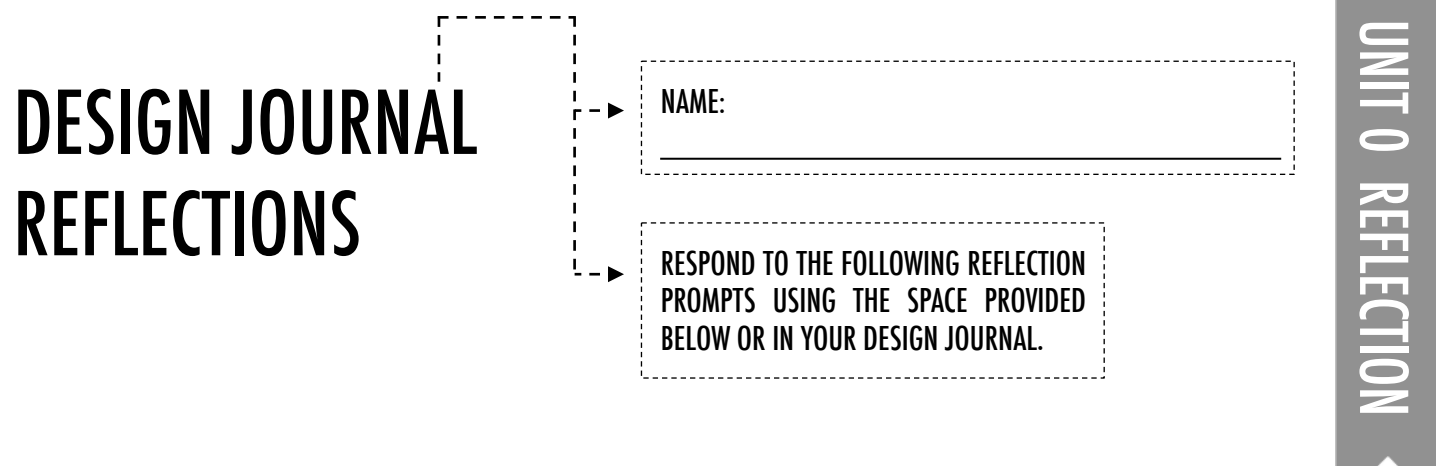

+ How would you describe Scratch to a friend?

+Write or sketch ideas for three different Scratch projects you are interested in creating.

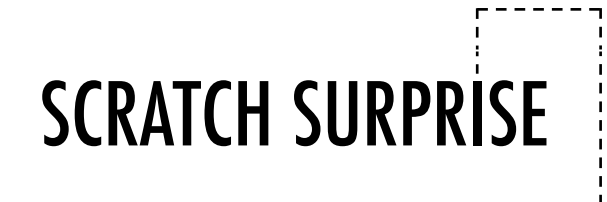

#### CAN YOU MAKE THE SCRATCH CAT DO SOMETHING SURPRISING?

In this activity, you will create a new project with Scratch and explore different Scratch blocks to make the cat do something surprising! What will you create?

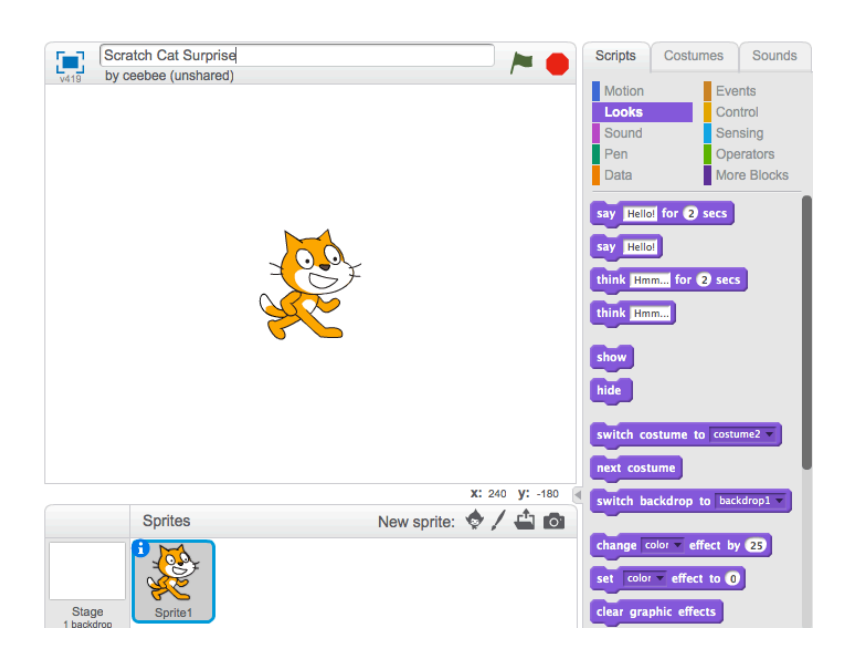

#### START HERE

- $\Box$  Go to the Scratch website: http://scratch.mit.edu
- $\Box$  Sign into your account.
- $\Box$  Click on the "Create" tab located at the top left of the browser to start a new project.
- $\Box$  Time to explore! Try clicking on different parts of the Scratch interface to see what happens.  $-$
- $\Box$  Play with different Scratch blocks! Drag and drop Scratch blocks into the scripting area. Experiment by clicking on each block to see what they do or try snapping blocks together. ---

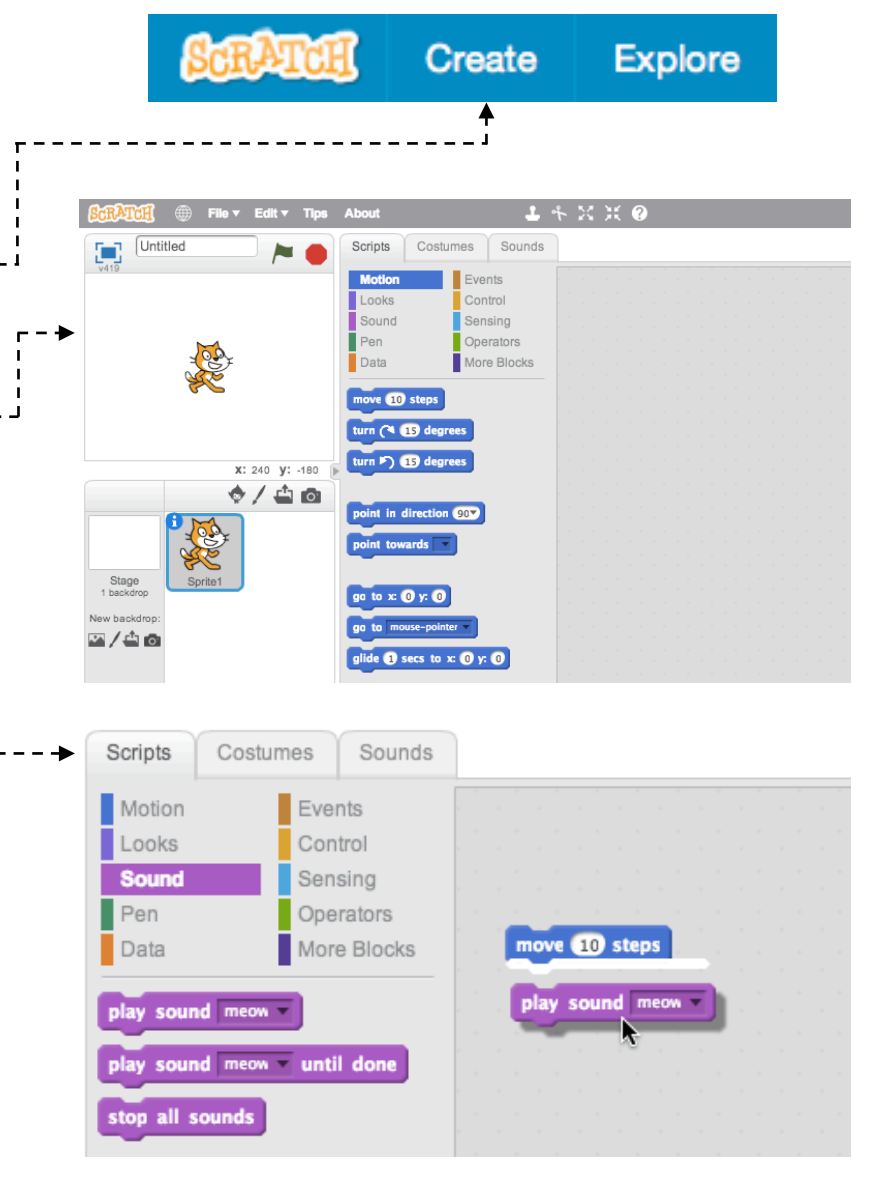

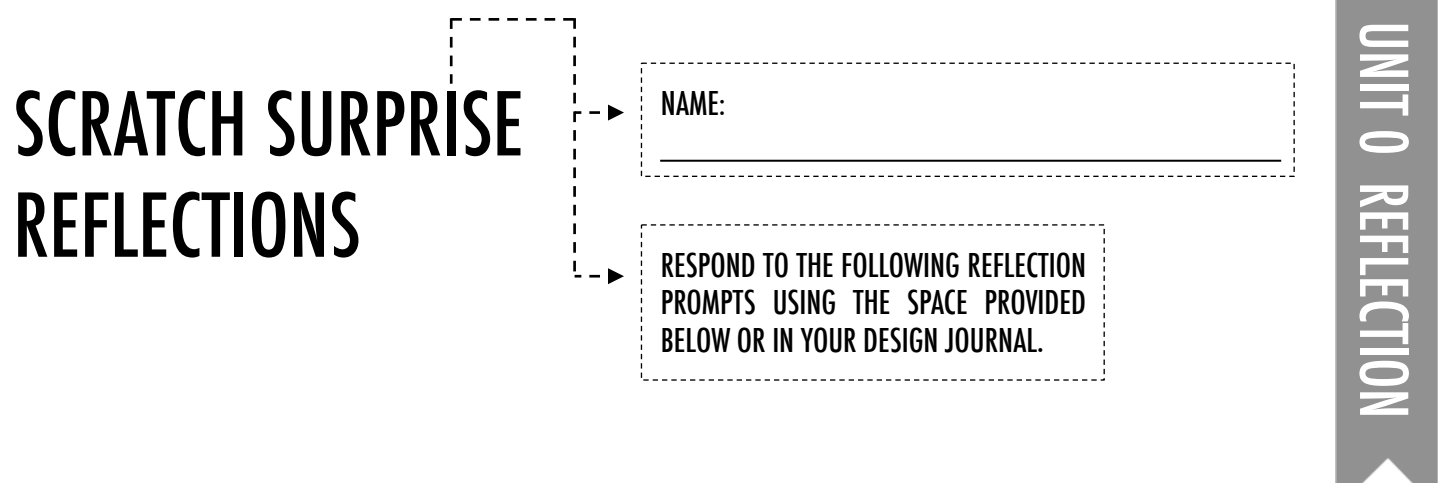

+What did you figure out?

+What do you want to know more about?

## SCRATCH STUDIO

#### LEARN HOW TO ADD YOUR PROJECT TO AN ONLINE SCRATCH STUDIO!

Studios are collections of Scratch projects. Follow along with the steps below to add your Scratch Surprise program to the Scratch Surprise studio on the Scratch website.  $------$ 

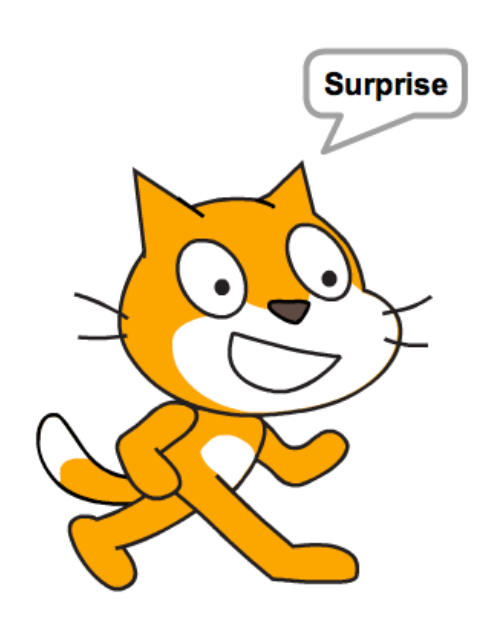

#### START HERE

- $\Box$  Go to the Scratch Surprise studio using this link: http://scratch.mit.edu/studios/460431
- $\Box$  Sign into your account.
- $\Box$  Click on "Add Projects" at the bottom of the page to show your your projects, favorite projects, and recently viewed projects.  $---$
- $\Box$  Use the arrows to find your Scratch Surprise project and then click "Add + " to add your project to the studio.  $---$

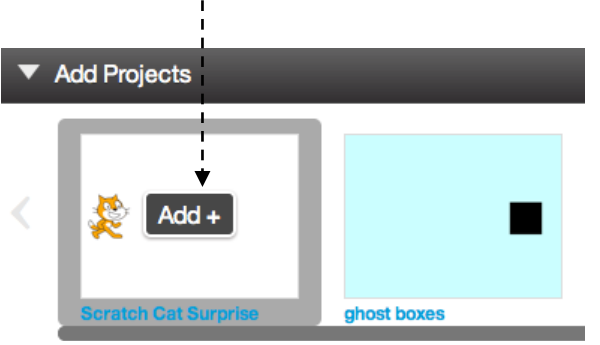

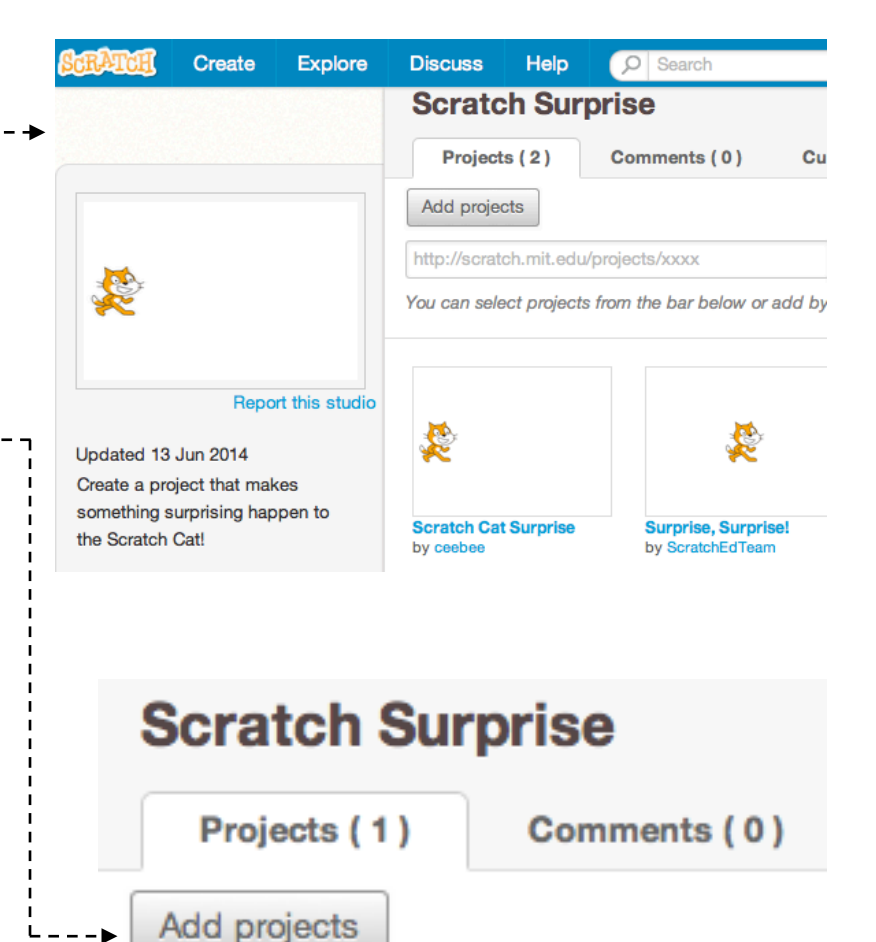

#### UNIT 0 REFLECTION **UNITO REFLECTION** SCRATCH STUDIO NAME: REFLECTIONS RESPOND TO THE FOLLOWING REFLECTION PROMPTS USING THE SPACE PROVIDED BELOW OR IN YOUR DESIGN JOURNAL.

#### +What are Scratch studios for?

+ What did you find interesting or inspiring about looking at other projects?

#### +What two comments did you share?

+What is "good" feedback?

### CRITIQUE GROUP

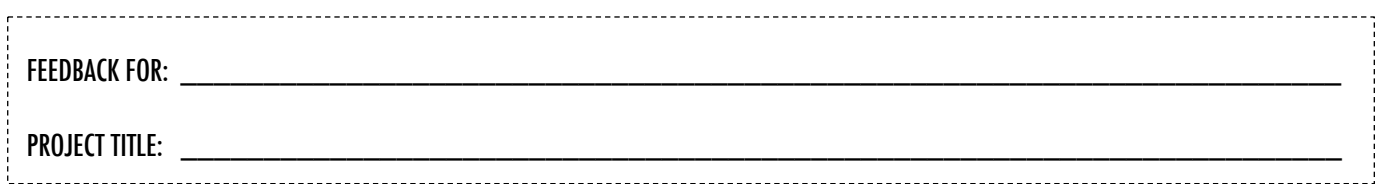

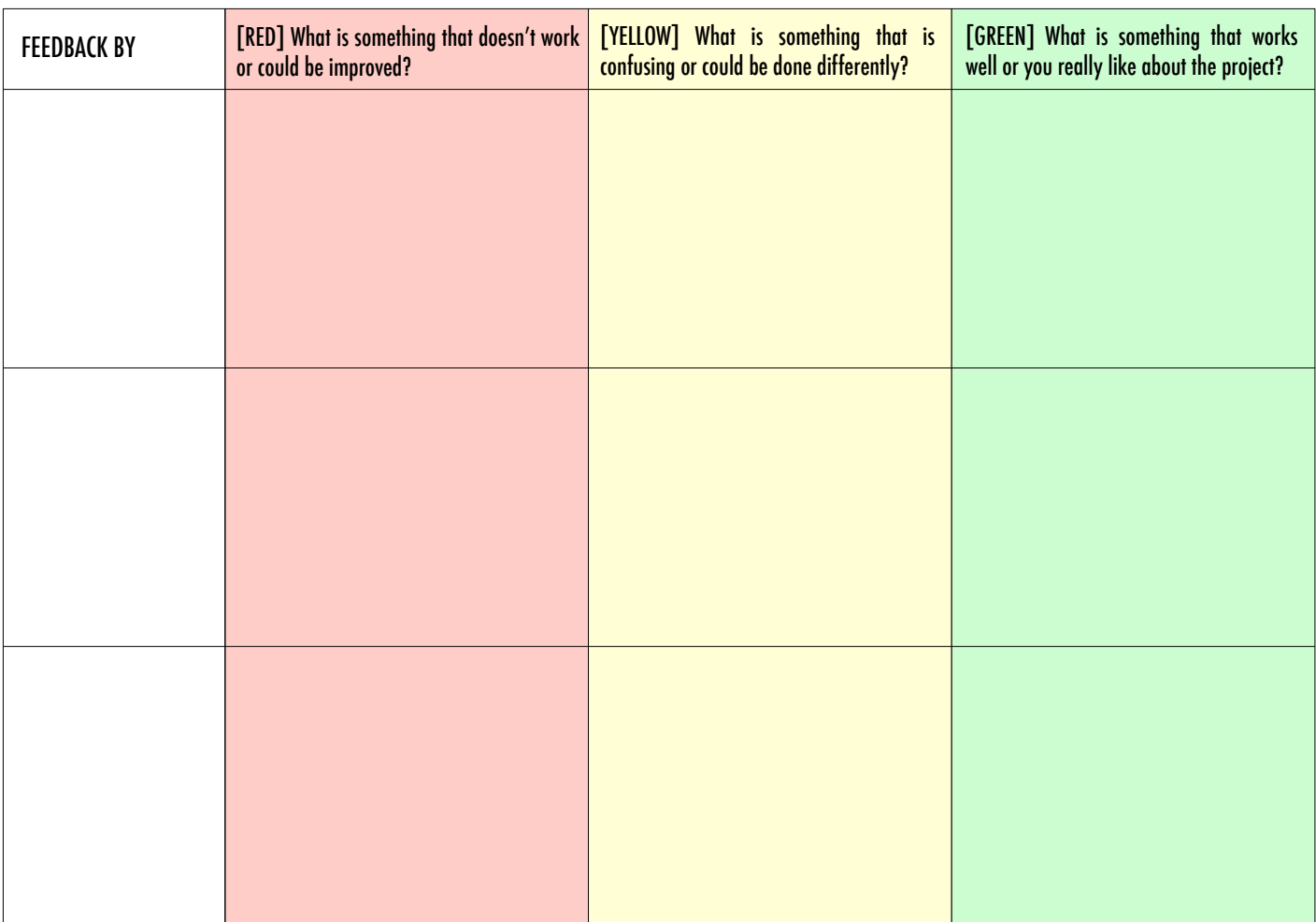

#### PARTS OF THE PROJECT THAT MIGHT BE HELPFUL TO THINK ABOUT:

- + Clarity: Did you understand what the project is supposed to do?
- + Features: What features does the project have? Does the project work as expected?
- + Appeal: How engaging is the project? Is it interactive, original, sophisticated, funny, or interesting? How did you feel as you interacted with it?